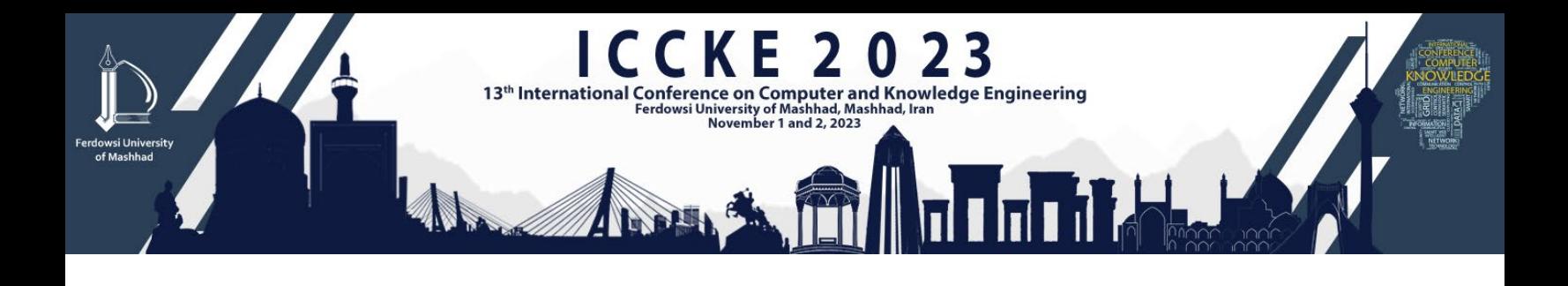

## **Sign up**

**Initially, follow the steps bellow to sign up for the conference in order to submit your manuscript.** 

1- Scroll down to the bottom of the page to see this section:

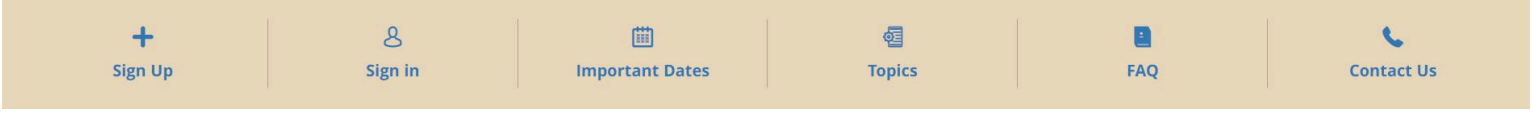

- 2- Click on the "sign up" button.
- 3- Fill the fields. Please be noted that the starred fields (\*) are required.
- 4- Afterwards, Click on the green "sign up" button at the end of the form.

After logging in to the system, you will be able to edit your information from "my profile" section.

Sign Up

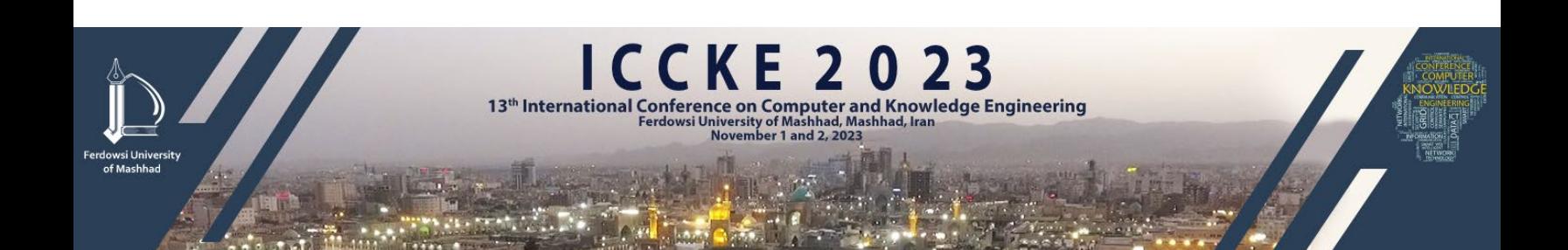

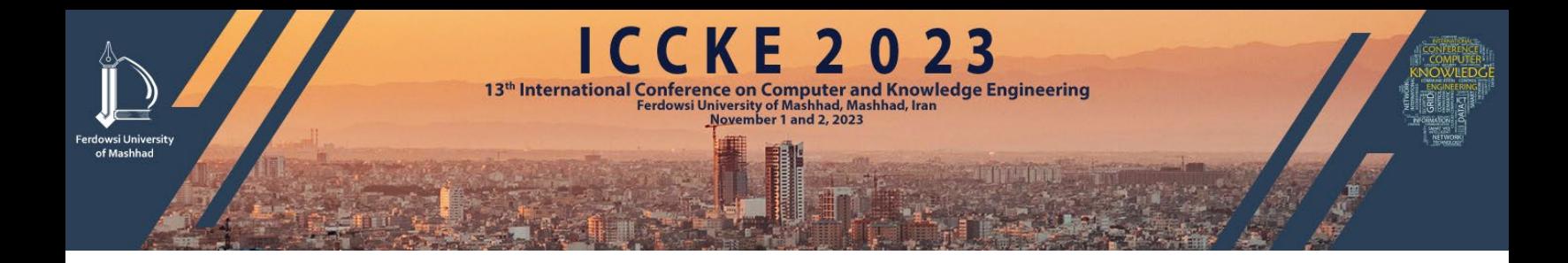

## **Log in**

1- Scroll down to the bottom of the page to see this section:

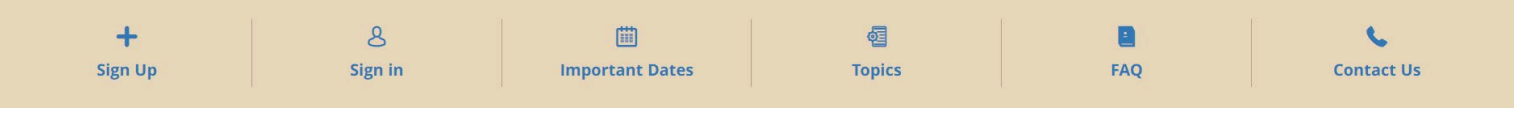

- 2- Click on "sign in" button.
- 3- Enter your username, password and the shown Captcha code in order to log in into your account.

## OR

You can log in via the small section on the left side of the page.

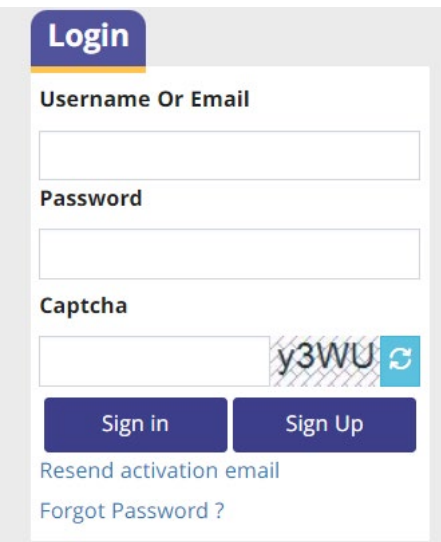

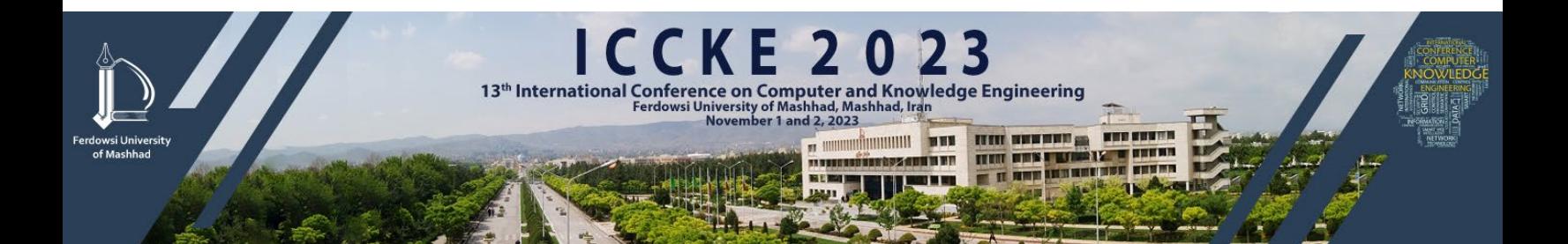

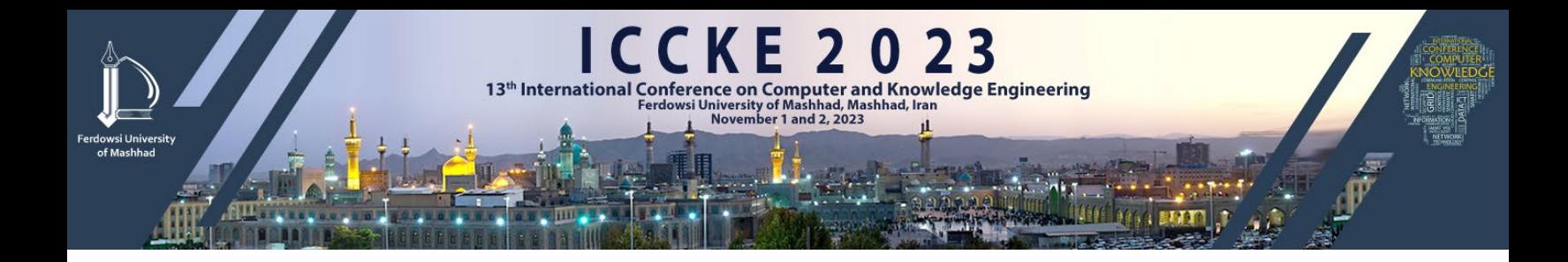

## **Submitting new paper**

1- After logging in, click on "My Papers".

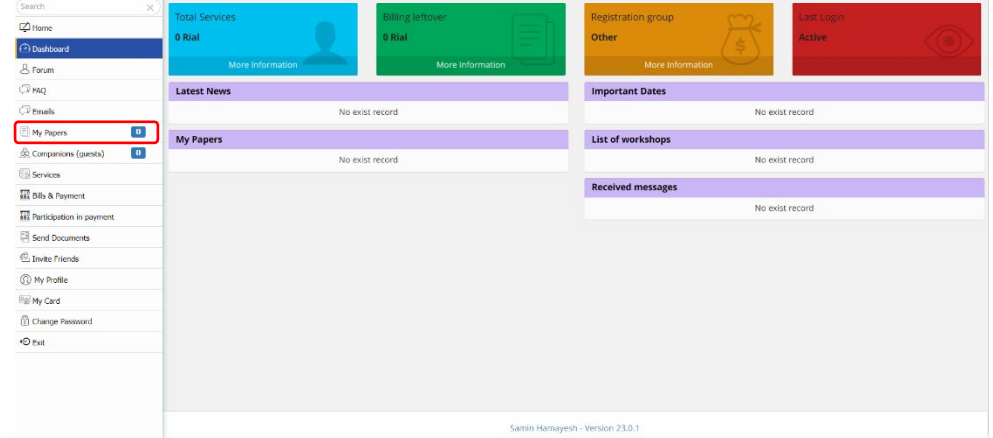

2- Click on "submit New Paper".

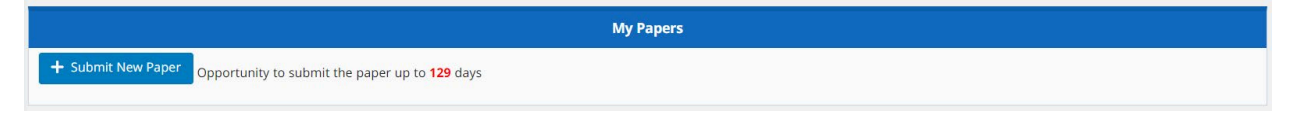

3- Complete the blank fields.

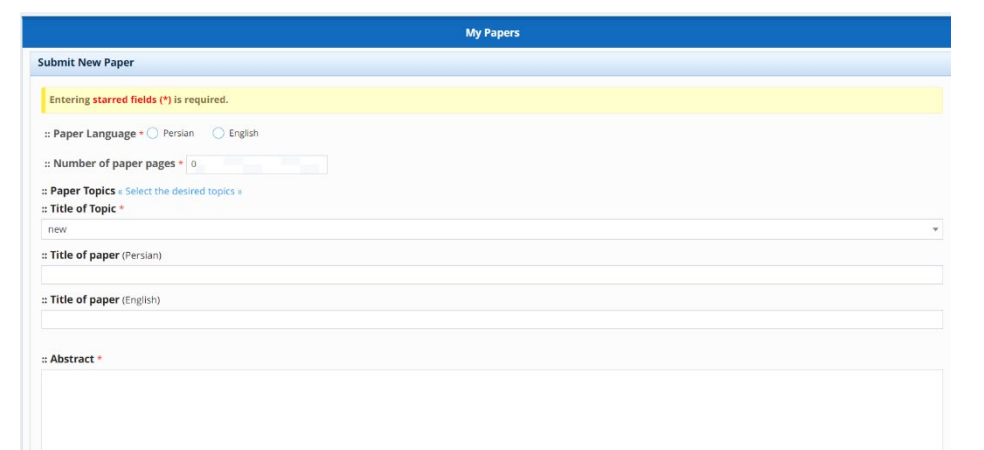

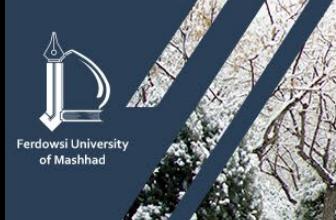

**ICCKE 2023** 13th International Conference on Computer and Knowledge Engineering

看冒

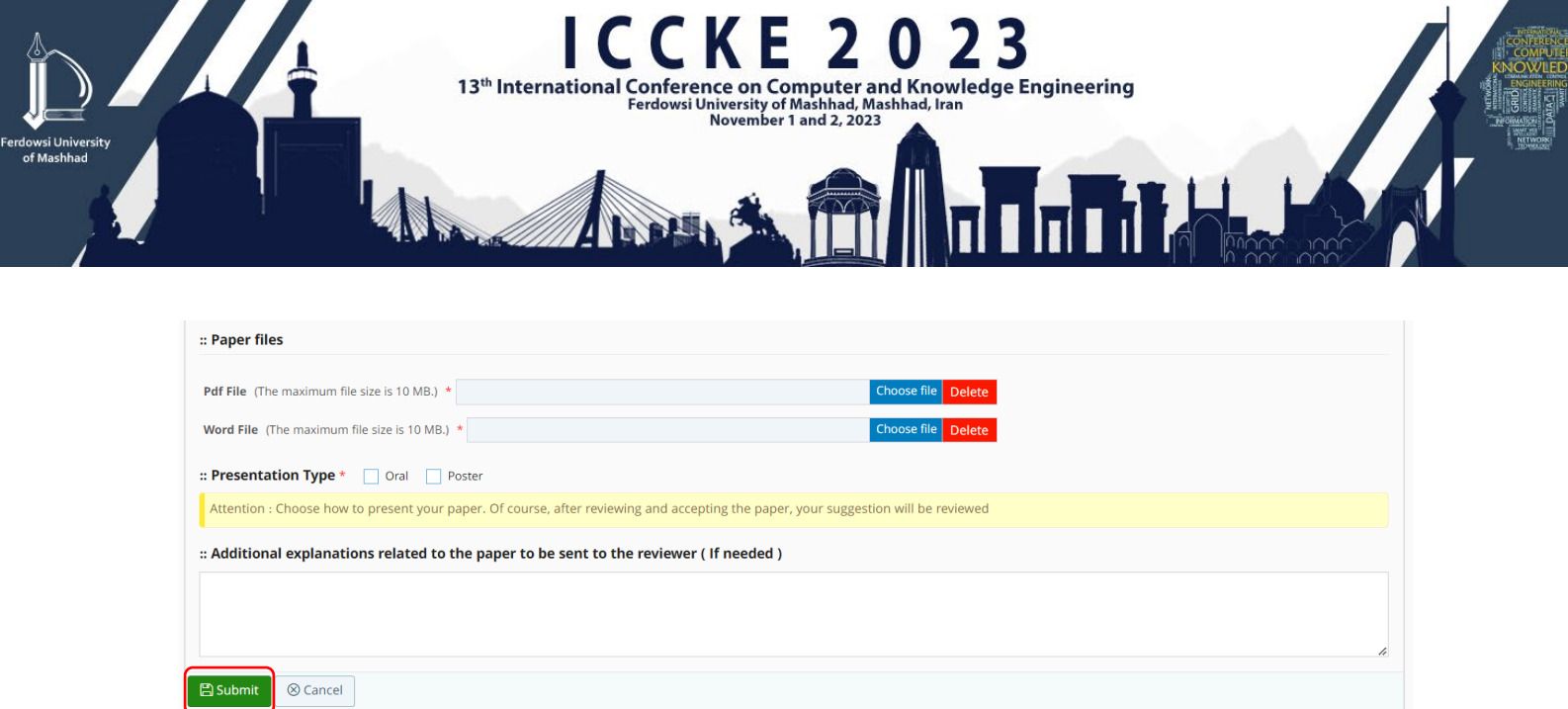

4- After filling all required fields, click on "Submit".

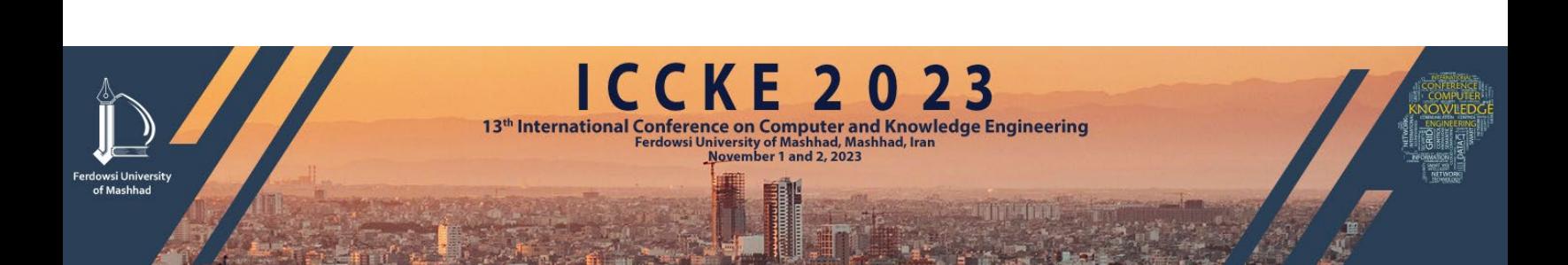